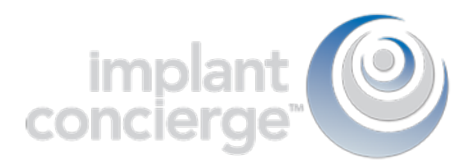

# Creating a case for Translation Service

1. Login to Implant Concierge. Click on "Create Implant Concierge Case"

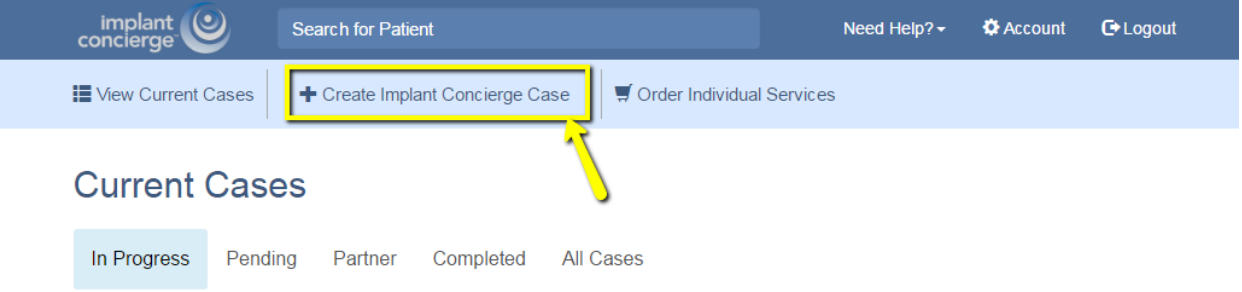

2. For the Translation Service, scroll down to the second option. Select your software and click the blue "Create a Case" button. Don't see your software? Give us a call at 866-977- 2228. We always figure out a solution!

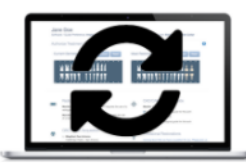

**Treatment Plan Translation Service** 

Choose this option if you have already planned your treatment plan in a different software and want Implant Concierge to translate your plan. You may order additional services such as CBCT Scan, Radiologist Report, Surgical Guides and Provisionals. Select your software and click Create Case to move on to our case creation page. Select Software

**O** Create Case

Select Software ۷ **Select Software** Blue Sky Bio Carestream CoDiagnostix **InVivo** Simplant Sirona VaTech

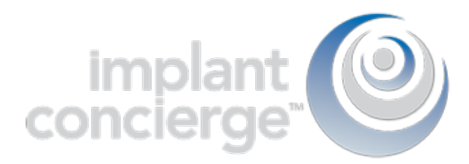

3. Fill in the blanks with the patient's information and which implant system the Doctor is planning to use.

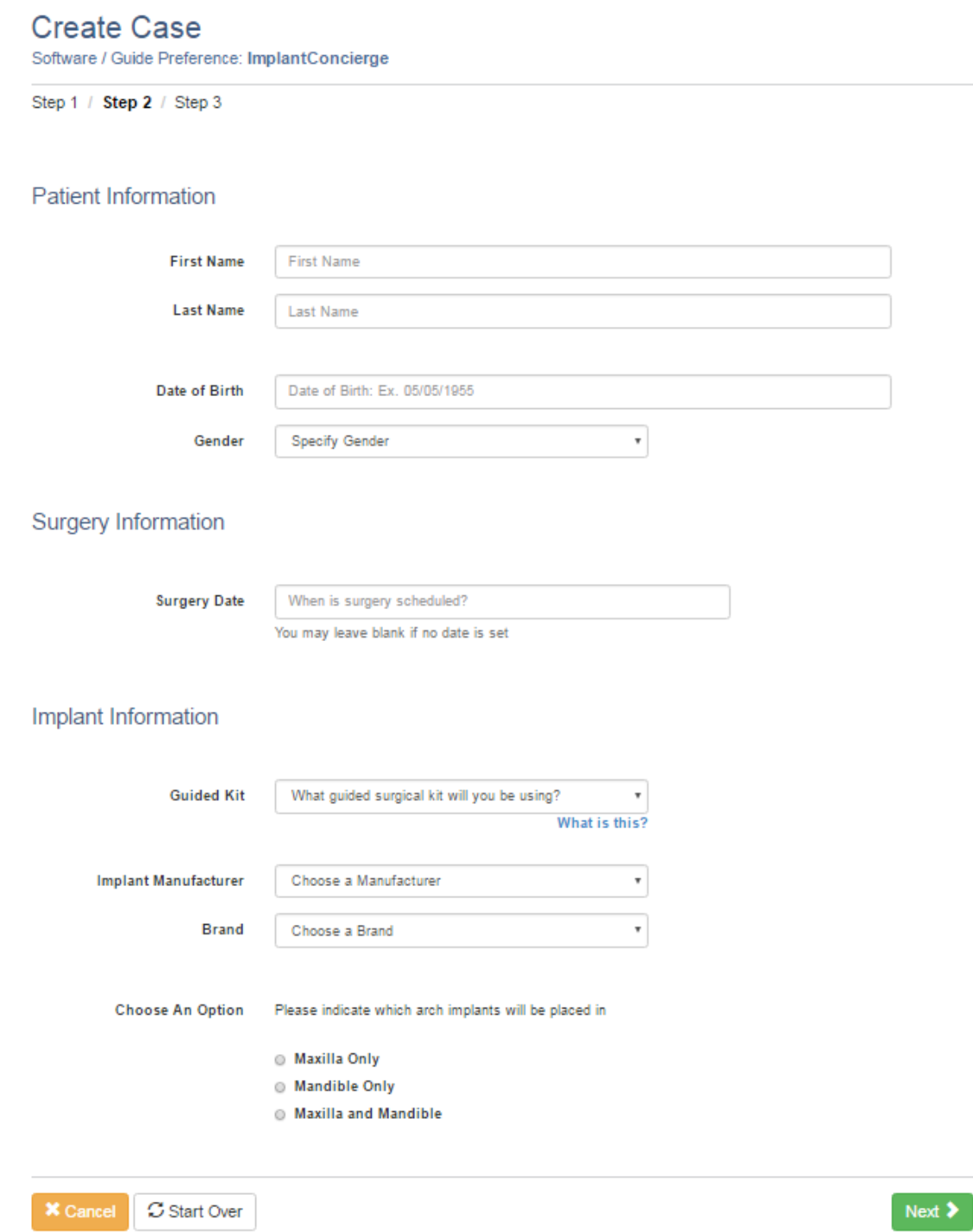

Then click the green "Next" button.

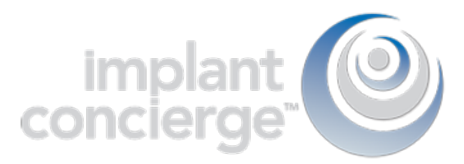

4. Fill out the tooth chart on *the left (Current Dentate State)* to reflect the patient's dentition at the time of the scan. Click on a tooth once to designate it as "missing". Click on the tooth a second time to show a dotted line around the tooth, meaning it will be extracted at the time of surgery. Clicking the tooth a third time places the tooth back on the chart.

Step 1: Provide Current Dentate State

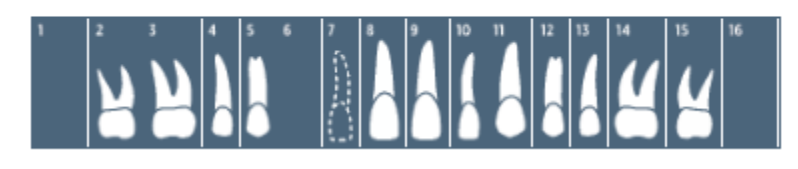

For the tooth chart on the *right side (Ideal Restorative Plan)*, this is where the Doctor would ideally like to have the implants placed. Click on the tooth once, to have a virtual implant placed there.

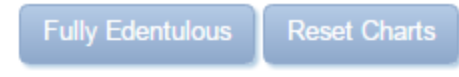

Step 2: Select Ideal Restorative Plan

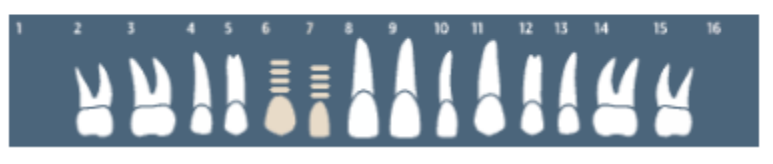

5. Diagnostic Casts/Digital Impressions and Wax ups

This is an optional service. If you are working on a complex case (3 or more teeth consecutively missing) or ordering a provisional, we will need restorative information. You can either choose to send us casts with and without the partial, provide your own wax-up, or choose to have Implant Concierge create a virtual wax-up for you. If you would like Implant Concierge to create a virtual wax-up, we need a cast of the arch of interest, a cast of the opposing arch, and a bite registration. Virtual wax-up pricing will vary depending on the number of teeth requested.

## **Com** Diagnostic Model or Digital Impression

Maxilla: A diagnostic wax-up is OPTIONAL for this arch.

- I elect not to use a wax-up for this case \$0
- If I will provide a diagnostic wax-up or pickup impression \$0
- Implant Concierge will create a virtual wax-up \$40

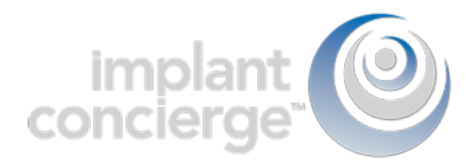

6. Provisional Restorations

This is an optional service. If you would like to order a provisional, please select "Yes". Select the Vita tooth shade and occlusion from the drop down box.

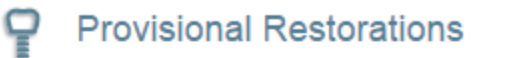

Yes, I will order Provisionals for this Patient You will customize your provisionals on the next page.

Select Shade of Provisionals: Options v

Occlussion: Options v

Provisionals require an additional 5-7 business days after your surgical guide has been authorized.

#### 7. CAD/CAM Surgical Guide

Please click on "Yes." Keep in mind that this is just an order form! Nothing is charged until the case is completed!

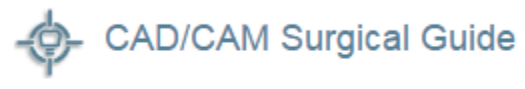

2 implants \$225

2 Yes, I will order a surgical guide for this arch

#### 8. CBCT Scan Acquisition

Please specify if one arch was scanned, or if both arches were scanned.

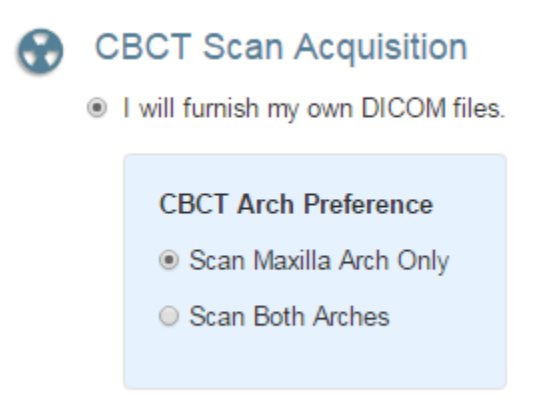

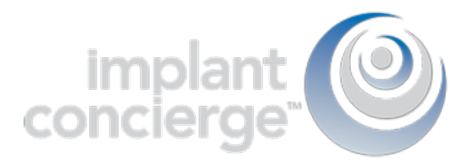

#### 9. Proposed Restorative Plan

This is where you can make any restorative notes that you would like our team to be aware of when working on this case.

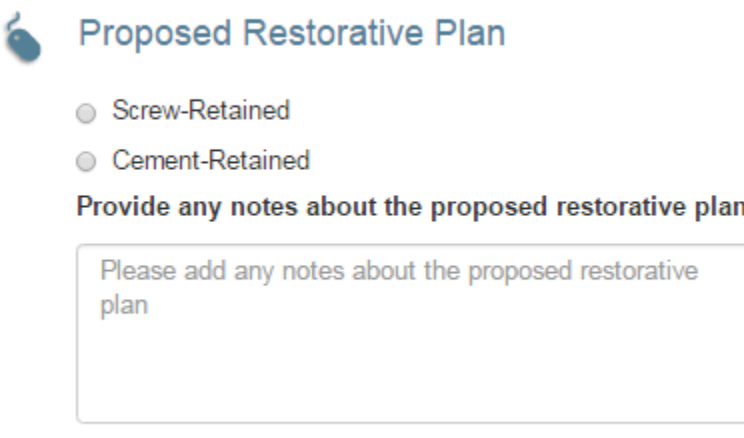

#### 10. Radiologist Interpretation

This is an optional service. If you would like a Board-Certified Radiologist to interpret your CBCT scan, then click on "Yes" and select which entity you would like to provide your reading. Please provide your area of interest or instructions to the radiologist in the provided text box.

4

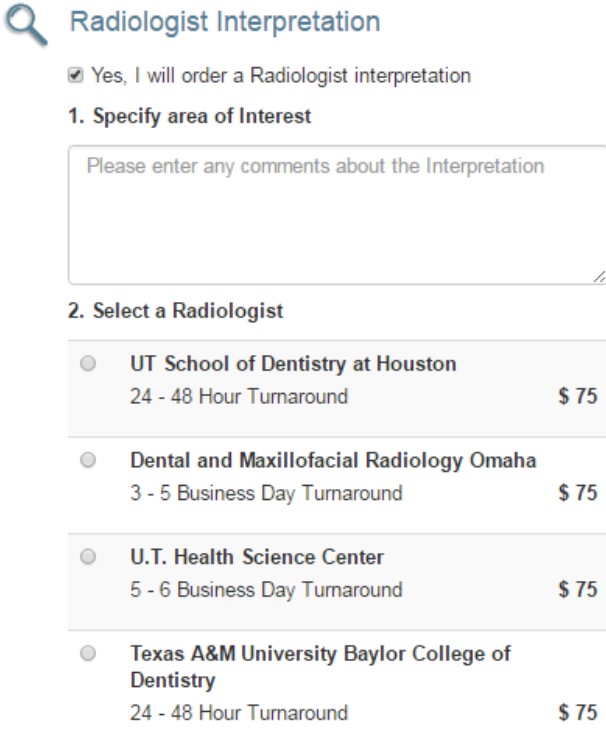

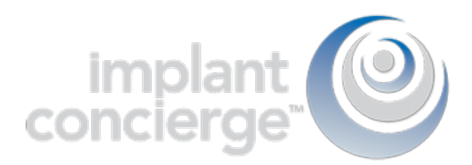

### 11. Once you've reviewed the services and charges you have selected for this case, click on "Create" to start your case!

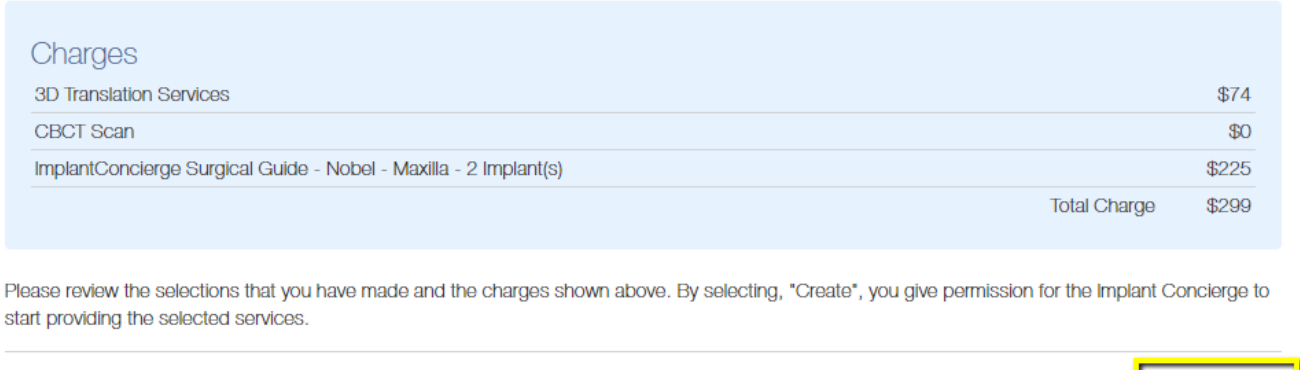

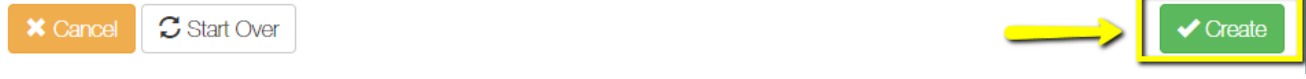

12. You are then prompted to authorize that we begin working as your virtual assistants. \*This does not mean that your card on file will be charged\*

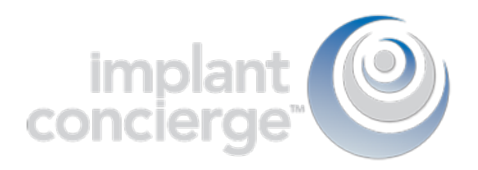

# Review Charges and Authorize

Please review the charges below and click authorize to begin your case. You will not be billed until your case is

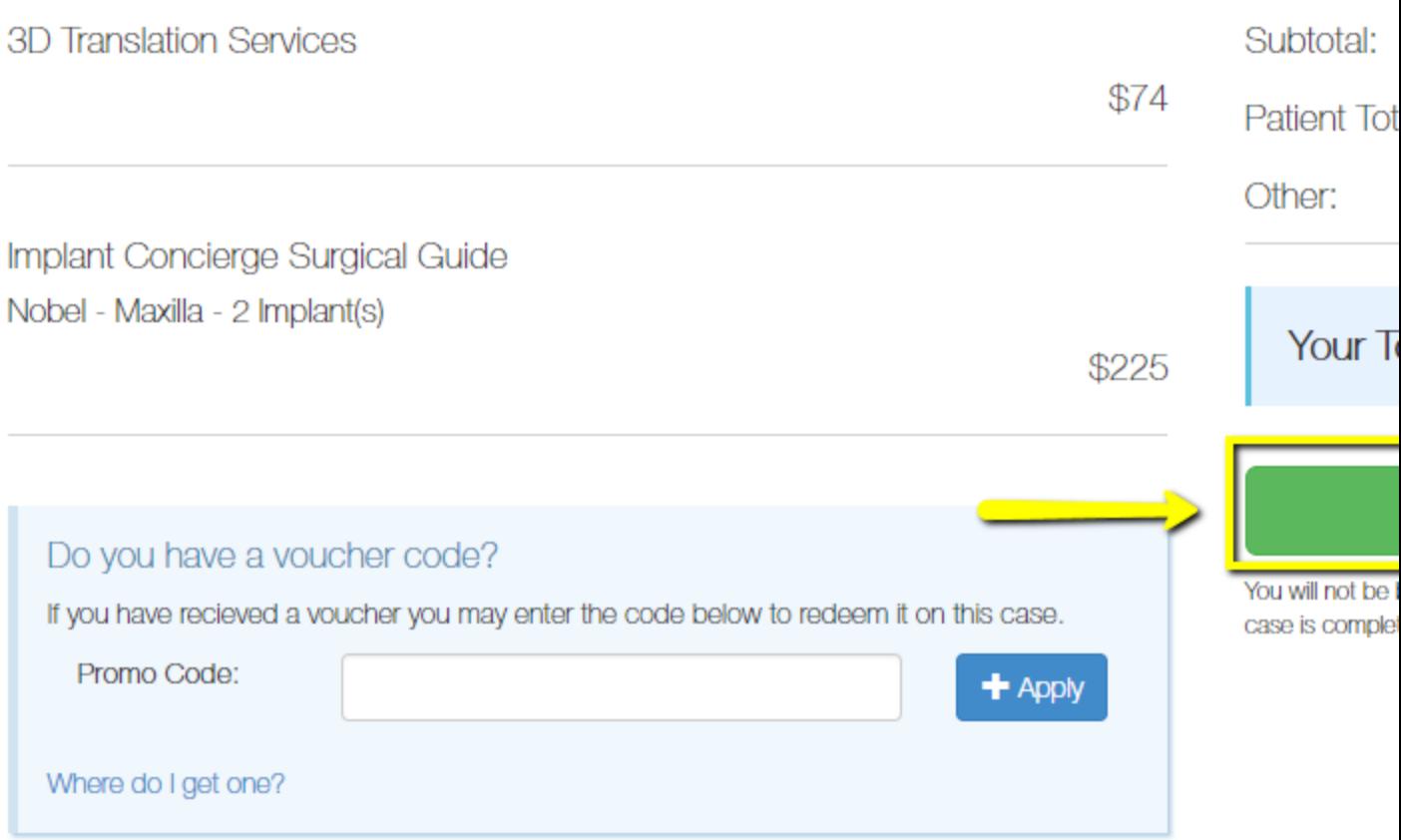